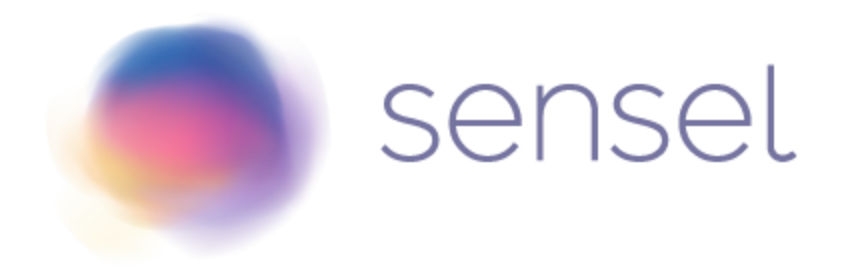

## **Quick Start**

In order to get up and running with your device, please follow the instructions below for your operating system. The instructions also explain how to use the SenselApp Visualizer, which is a great way to check sensor functions. If you are developing software for the device, please refer to the **[Sensel](https://github.com/sensel) Github** for various APIs that you can use to communicate with your Sensel product.

#### **Step 1:**

Choose from the operating systems below and download the Sensel App for your particular system.

- [MacOS](http://senselapp.com/download/mac.php)
- [Windows](http://senselapp.com/download/win.php) 64-Bit
- [Windows](http://senselapp.com/download/win32.php) 32-Bit

If you are running macOS Sierra (10.12) and using the Sensel Morph as a digitizer tablet, then you will need the Sensel Driver for macOS to receive pressure, tilt and rotation events. If you have already plugged in your Morph, please unplug your Morph before installing the driver.

● [Download](http://senselapp.com/download/driver.php) MacOS Driver

If you are running on Windows 7 or 8, please follow the instructions for your operating system below before downloading the App. We currently do not have a version of the Sensel App for Linux. Please update your Morph on a Windows or Mac computer.

#### **Step 2:**

After unboxing, plug in your Morph using the USB cable. If you're using a Mac, you may see a window pop-up asking you to "configure the new keyboard", feel free to exit out of this window.

#### **Step 3:**

Run the Sensel App to test sensor and overlay functionality, see the device's pressure data, and customize button functions. Refer to the Instructions page in the App to learn how to use it.

#### **Step 4:**

Use the Morph with your favorite software. To learn more about the Morph, click on the User Guide or Sensel Forum. If you are developing software for the device, please refer to the Sensel Github for various APIs that you can use to communicate with your Sensel product.

- User [Guide](http://guide.sensel.com/morph/)
- [Sensel](http://forum.sensel.com/) Forum

If you have any issues with the setup/installation, please e-mail support@sensel.com. The Sensel App is covered under the Sensel Terms of [Service.](http://sensel.com/release/EULA.txt)

## **Bluetooth**

The Sensel App currently does not support Bluetooth but you can still use the Keyboard and MIDI overlays over Bluetooth.

If you want to connect to the Morph over Bluetooth:

- 1. Unplug the Morph USB cable.
- 2. Press the power button to turn on the Morph.
- 3. The Morph will enter BLE pairing mode and begin blinking a blue LED.
- 4. The device will be listed in your Bluetooth pairing options as "Morph" followed by four numbers.
- 5. If the blue LED turns off, then the device has exited pairing mode. Double click the power button to enter pairing mode again.

6. To turn off the Morph, press and hold the power button for 5 seconds. After 2 seconds the red LED will turn on. Wait until the LED turns off before releasing the power button.

If you want to pair your Morph to another device:

- 1. Unplug the Morph USB cable.
- 2. Press the power button to turn on the Morph.
- 3. Unpair or forget the Morph on the device currently connected over Bluetooth.
- 4. Double click the power button to remove the previously paired device from the whitelist and enter pairing mode.
- 5. Return to step 4 of the connect to Morph over Bluetooth section.

## **LED Indicators**

There are two locations for LEDs on the Morph, the single LED on the top right corner of the device, which can be various colors, and the LED strip which will always be white LEDs. Below are the statuses for each color of LEDs:

- **White:** Serial communication is happening to the device over USB
- **Blue stable:** The device is in bluetooth mode
- **Blue pulsing:** The device is in bluetooth pairing mode
- **Yellow:** The device is in factory mode (this means you should open the Sensel App and update the firmware on your device)
- **Purple:** The device is communicating through the hacker cable (you won't see this unless you're using the hacker cable from the Innovator's Kit)
- **Red:** Indicates a low battery or powering off device. To turn off the Morph, press and hold the power button for 5 seconds. After 2 seconds the red LED will turn on. Wait until the LED turns off before releasing the power button.

# **Windows 7 & 8**

If you are running Windows 7/8, you will need to download a driver for your Sensel device: [sensel\\_morph.inf.](http://www.sensel.com/release/download.php?file=sensel_morph.inf)

- 1. Plug in the device and wait for the Device Manager to finish installing the device (it should fail if this is your first time installing a Sensel device).
- 2. Open the Device Manager (Start -> Control Panel -> Device Manager).
- 3. Under the "Other devices" category, you should see "Sensel Dev Port". Right-click "Sensel Dev Port" and click "Update Driver Software..."
- 4. Click "Browse my computer for driver software".
- 5. Click "Let me pick from a list of device drivers on my computer"
- 6. Choose "Ports (COM & LPT)
- 7. Click "Have Disk" and then click "Browse..." to select the .inf file location. Click "OK"
- 8. Sensel Morph should appear in the window. Click "Next".
- 9. You should see a Windows Security warning saying that "Windows can't verify the publisher of this driver software". Click "Yes".
- 10.Note: If you are using Windows 8, you may not be able to install the driver at this step. If you run into this issue, please follow the steps [here](https://www.howtogeek.com/167723/how-to-disable-driver-signature-verification-on-64-bit-windows-8.1-so-that-you-can-install-unsigned-drivers/) to enable installing of unsigned drivers on your system.
- 11.Wait a few seconds, and you should see a "Windows has successfully updated your driver software". Click Close.
- 12.In the Device Manger, verify that you no longer see the "Sensel Dev Port" under "Other devices". Instead, you should now see a Sensel device listed as a COM port under the "Ports (COM & LPT)" section in the Device Manager.
- 13.Start up the SenselApp and follow the instructions above.

On Windows 7, the serial COM port will only connect properly every other power cycle. As a result, the SenselApp uses Windows Device Connection to restart the USB connection. This requires Admin privileges so please click Yes when it requests to run devcon.exe.